# **CAPíTULO II**

# **EDITAR TU PERFIL Y ADMINISTRAR OPCIONES Y DISEÑOS DE TU BLOG**

Blogger establece tu perfil con los datos que ingresaste. Pero, puedes editar este perfil modificando tus datos personales e incluso agregarle una fotografía; también se puede modificar el Título de tu Blog así como agregarle una descripción. Veamos:

**Nota Previa:** Antes de iniciar debes **Verificar la Dirección de Correo Electrónico de Google**, para lo cual debes ingresar a tu correo utilizado y abrir el mensaje de verificación en el que debes dar un Clic sobre el enlace que te indican y listo. Ahora si continuemos:

## **1.- EDITANDO TU PERFIL**

Ingresa a BLOGGER

Recuerda: **[www.blogger.com](http://www.blogger.com/)** (Luego presione [ENTER])

En la Interfaz de BLOGGER, nos dirigimos al **Bloque Acceder a tu cuenta de Blog creado** donde debes ejecutar los siguientes pasos:

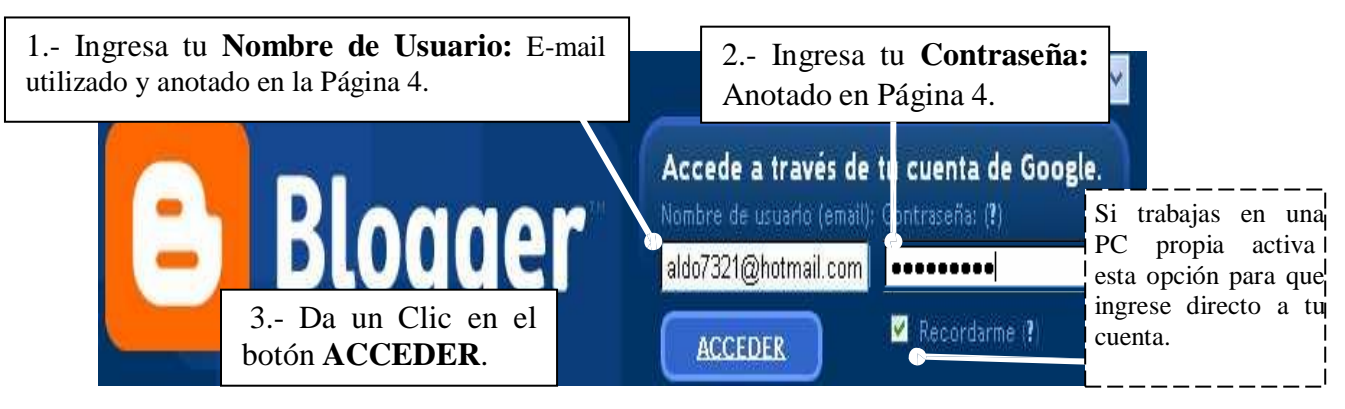

Inmediatamente ingresarás por primera vez al **Panel Escritorio**, donde distinguiremos las siguientes opciones a utilizar en adelante:

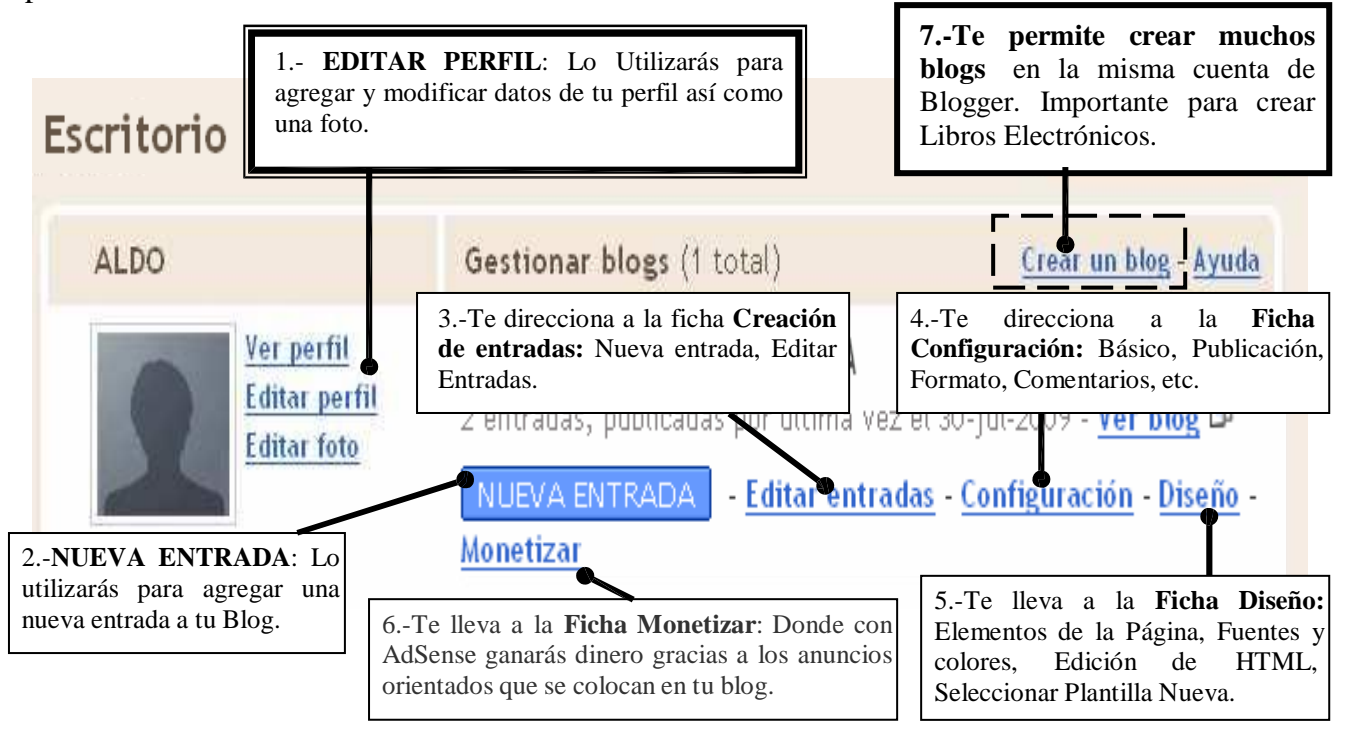

NOTA: **Para agregar una Foto o Imagen a tu perfil**, tenemos dos casos:

1.- Podemos subirlo desde tu equipo o

2.- Desde la Web.- Ello implica que **tu foto debe tener una dirección URL en Internet**.

## **1.1.- INGRESANDO TUS DATOS Y AÑADIENDO TU FOTO A TU PERFIL.**

1.- Selecciona el enlace **Editar perfil** del **Panel Escritorio**.

2.- Aparecerá el panel Editar perfil de usuario en el que puedes completar o dejar en blanco aceptando las opciones según tu información personal. Estoy seguro de que es fácil para ti. Por lo que sólo te explicaré como agregar la foto. Revisa detenidamente el siguiente gráfico:

Volver a: Escritorio

# Editar perfil de usuario

**Privacidad** 

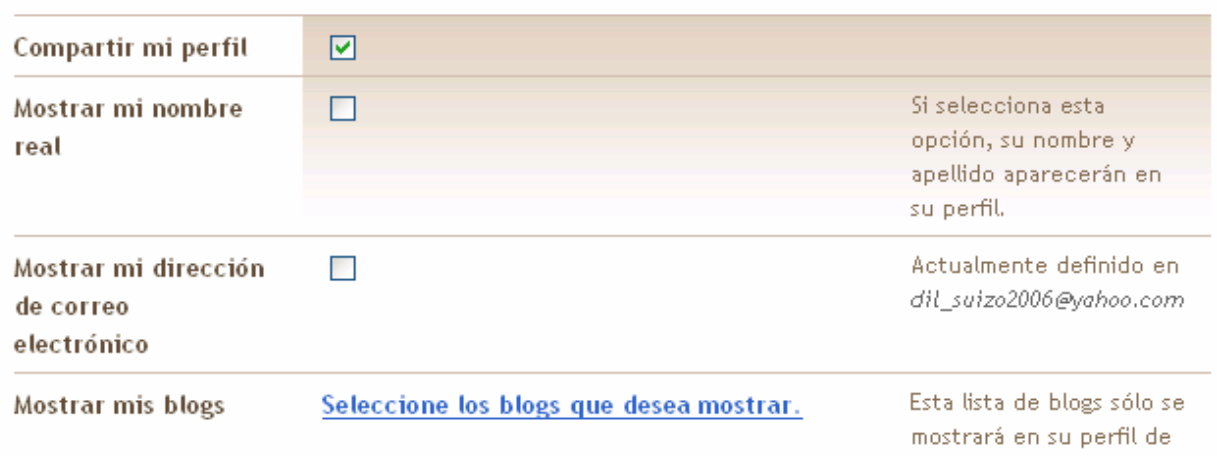

#### **Identidad**

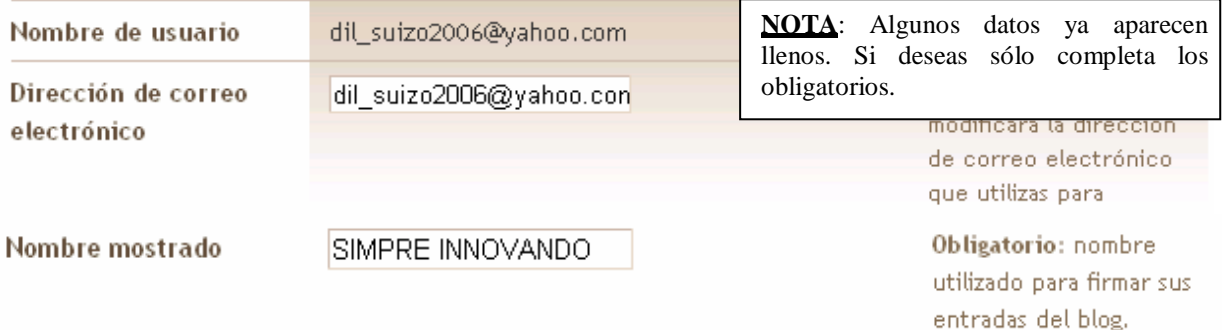

**Continúa…**

usuario.

# **NOTA**: Veamos los casos para subir una foto o imagen a tu perfil:

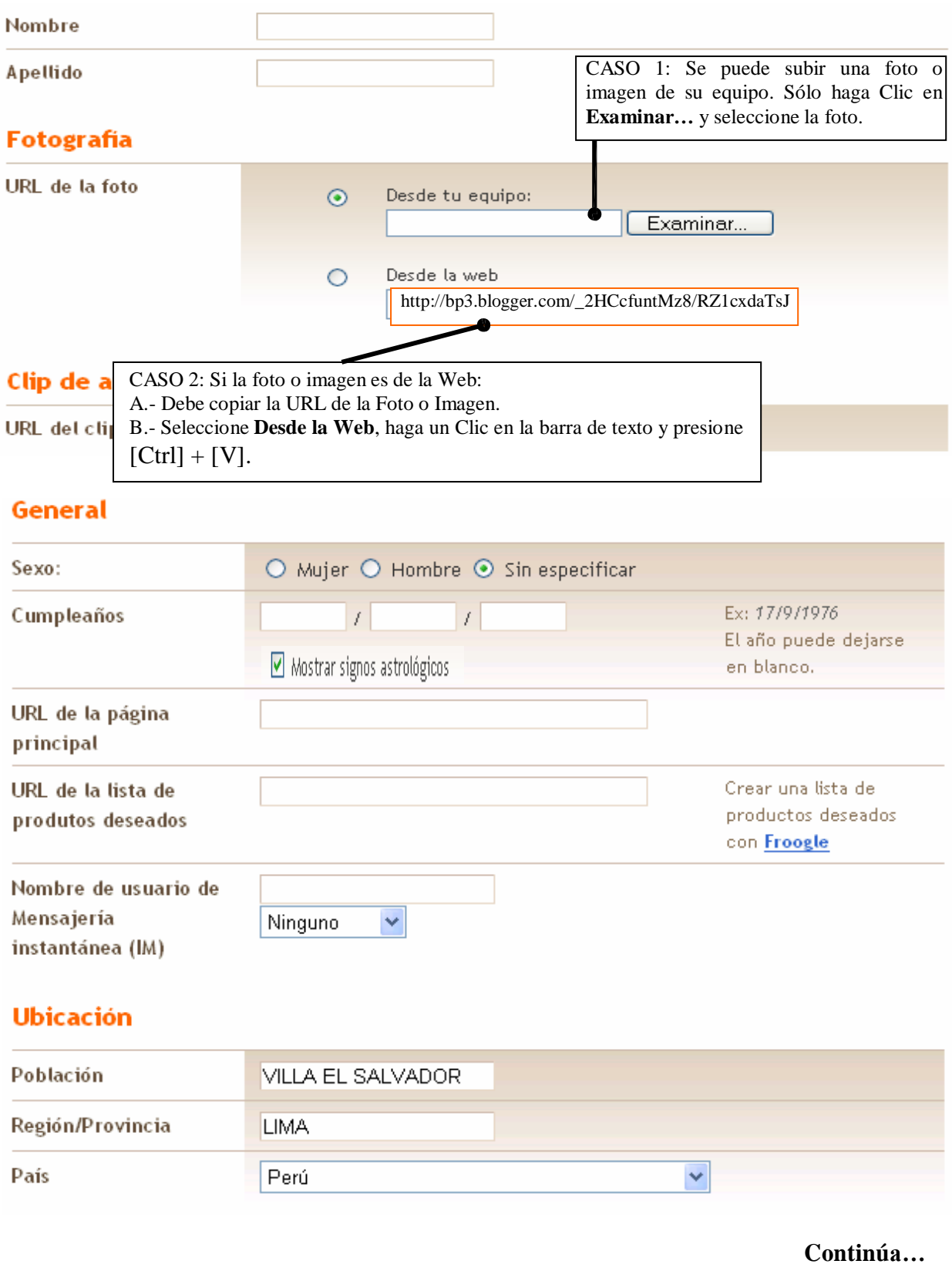

#### Información ampliada

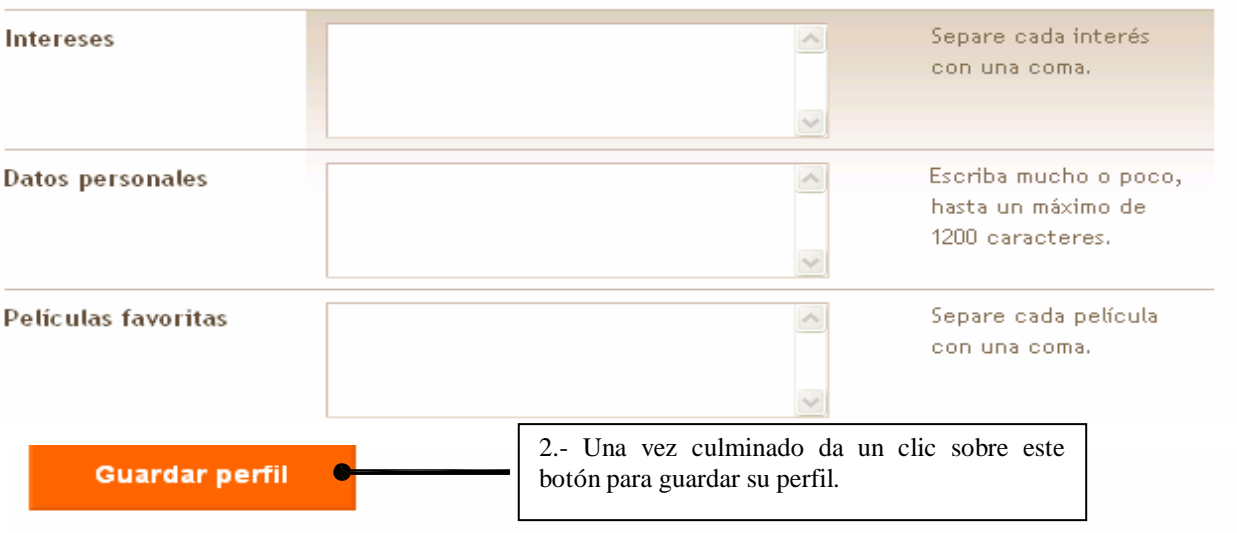

4.- Aparecerá el siguiente mensaje donde debes seleccionar la opción Volver a: **Escritorio**.

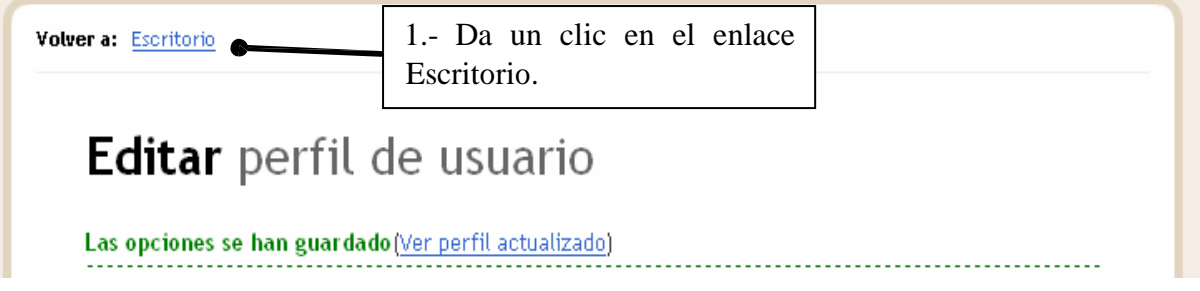

5.- Retornarás al **Panel Escritorio de Blogger** donde podrás ver la foto del perfil y también ver tu Blog:

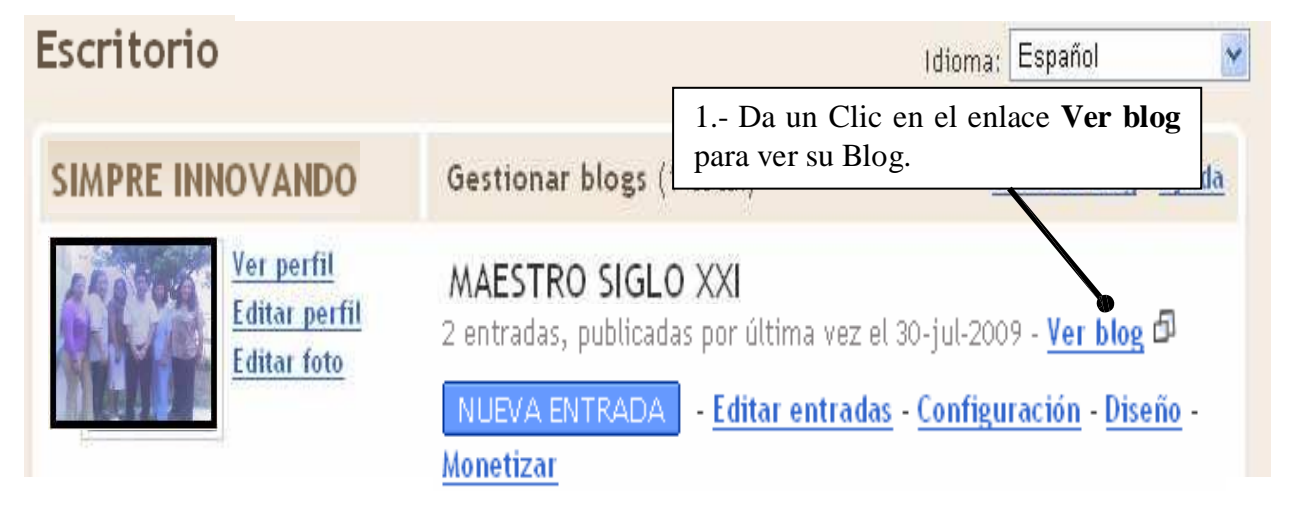

6.- Ahora Cierra BLOGGER y entra a tu Blog por Internet Explorer

Recuerda: **www. .blogspot.com** [Enter]

Podrás observar tu perfil con los datos ingresados así como la Foto.

# **2.- CAMBIANDO ALGUNAS OPCIONES DE TU BLOG.**

Si deseas modificar algunos datos de tu Blog como el Título, agregarle un Subtítulo o Descripción, Debes seguir los siguientes pasos

## **2.1.- CAMBIAR EL TITULO DE TU BLOG Y AGREGARLE UNA DESCRIPCION**

- 1.- Abre BLOGGER e ingresa con tu Nombre de Usuario y Contraseña.
- 2.- Selecciona el enlace **Configuración** del **Panel Escritorio**.

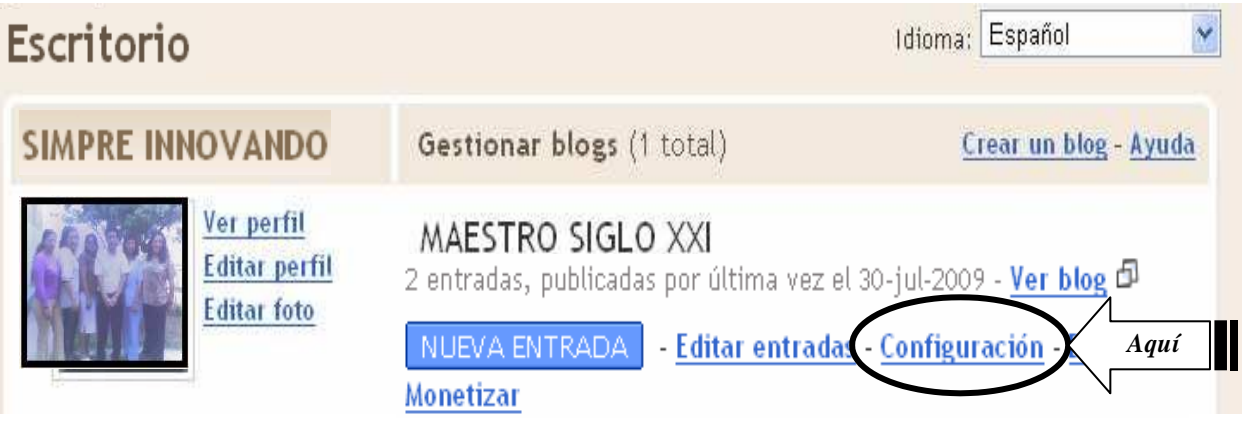

3.-Aparecerá la siguiente pantalla con la ficha **Configuración** superpuesta, los cambios lo harás en el enlace **Básico**, que está recortada para desarrollar sólo las opciones que nos interesa, tú puedes descubrir qué opciones más contiene:

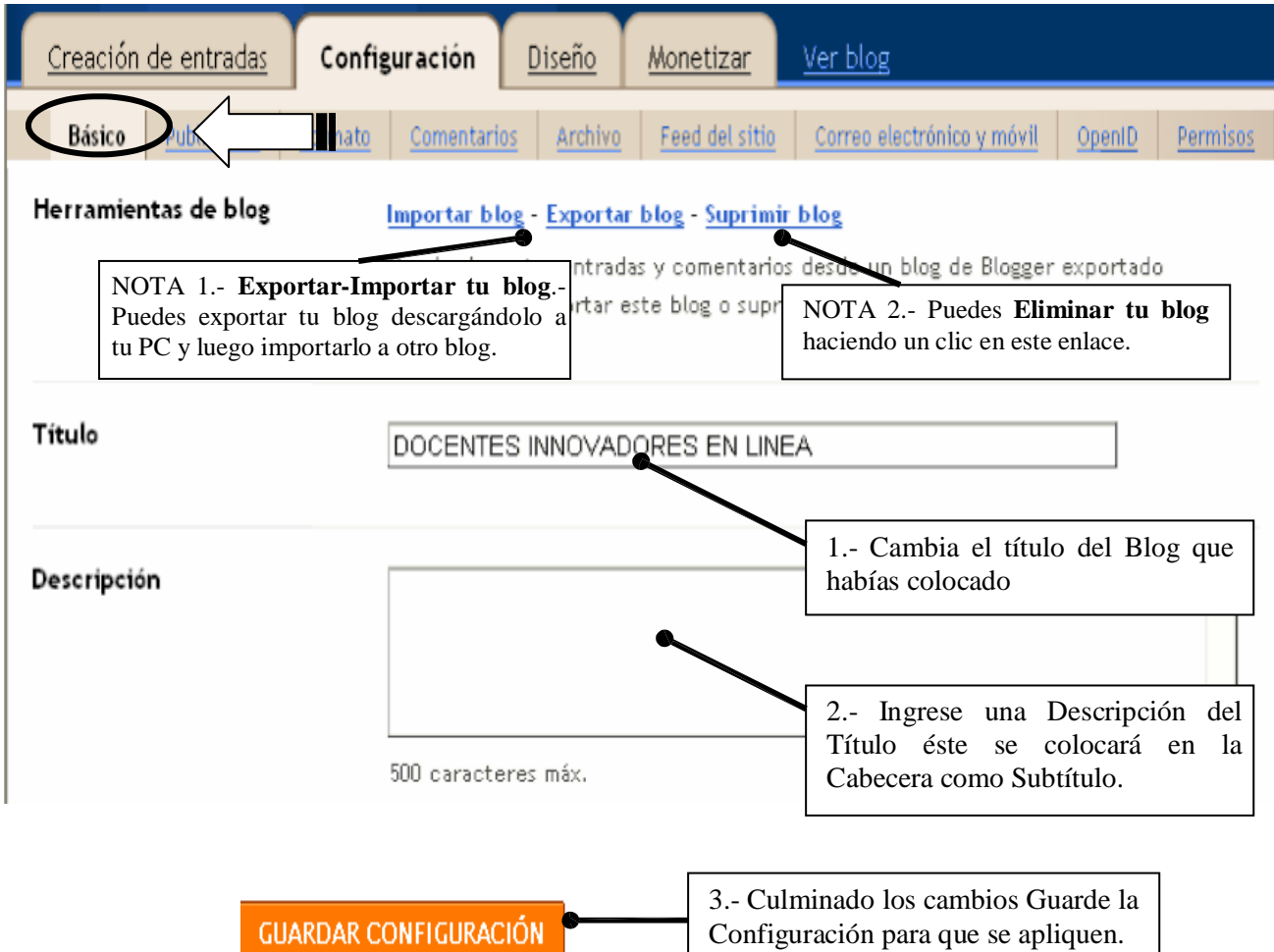

4.- Aparecerá un mensaje que me indica que los cambios se han guardado. Ahora puedes: **A.- Realizar otros cambios, B.- Ver tu Blog o C.- Salir.**

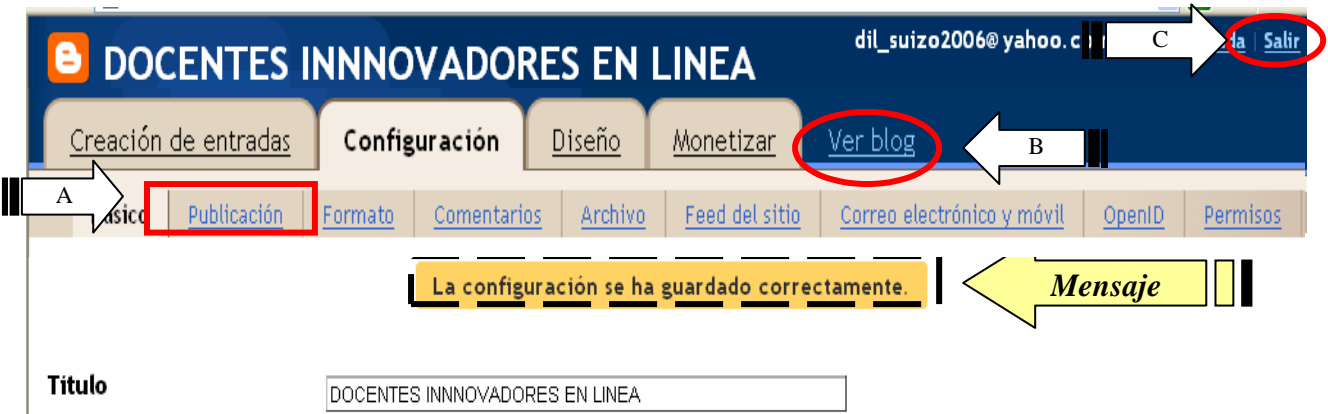

Hagamos otros cambios en la misma ventana:

## **2.2.- CAMBIAR LA DIRECCION URL DE TU BLOG**

1.-En la pantalla anterior seleccionamos el enlace **Publicación** y seguimos los siguientes pasos:

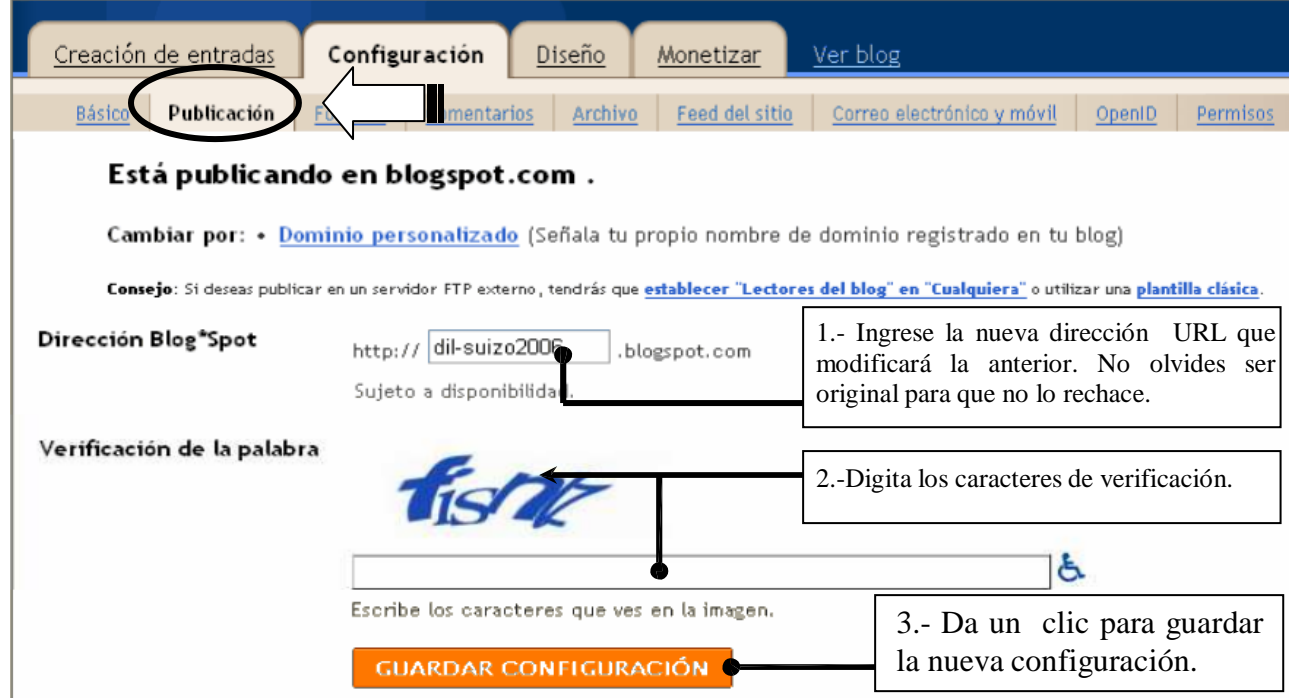

2.- Aparecerá un mensaje que me indica que los cambios se han guardado:

La configuración se ha guardado correctamente.

Continuemos con otros cambios:

## **2.3.- CAMBIAR TIEMPO DE PUBLICACIÓN, EL FORMATO E IDIOMA DE LAS FECHAS Y HORA DE TU BLOG**

1.- Selecciona el enlace **Formato** de la ficha **Configuración**.

2.-Aparecerá la siguiente pantalla en la que debes buscar con mucha paciencia los valores referentes a nuestro país. Sólo los indicados. Empieza, sé que lo puedes hacer:

#### **PROYECTO: LIBROS ELECTRÓNICOS LIC. ALDO VEGA ROSALES**

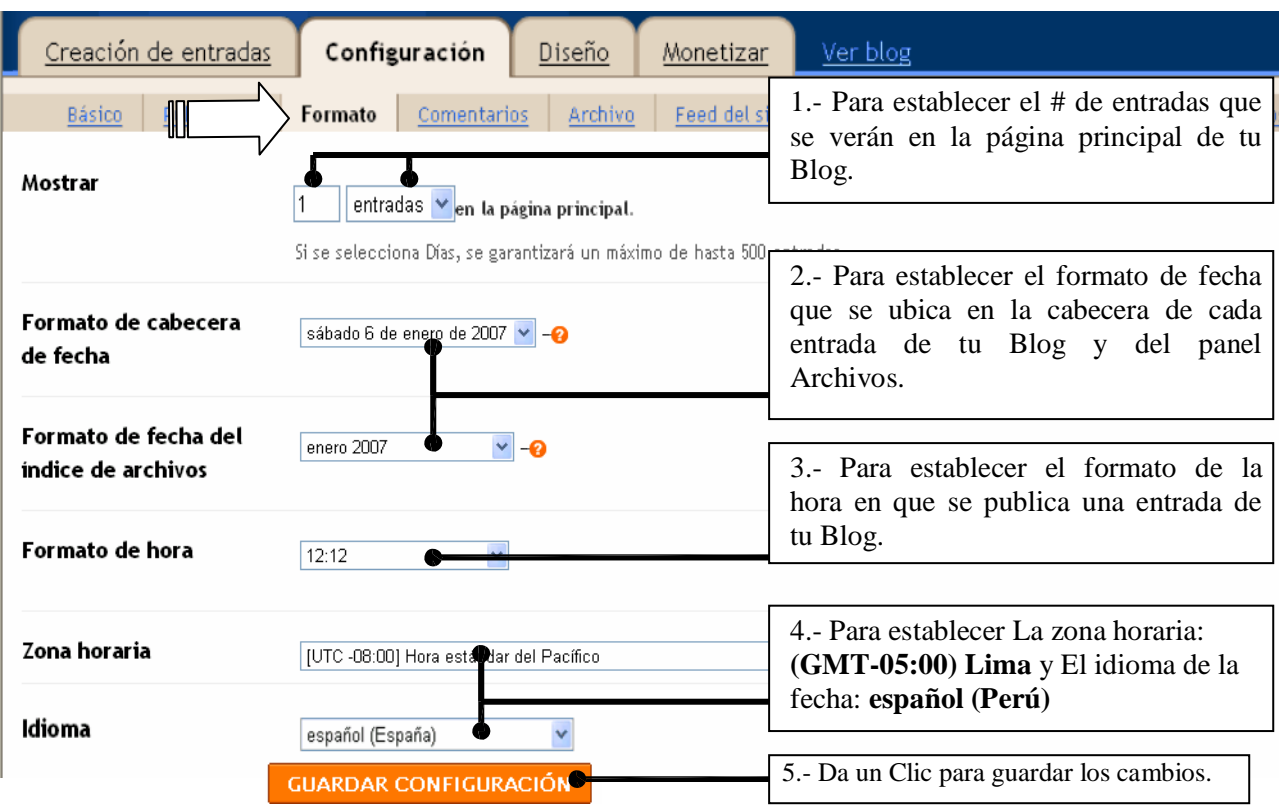

3.- Aparecerá el mensaje que indica que los cambios se han guardado.

## **2.4.- CONTROLAR LOS COMENTARIOS A TUS ENTRADAS DE TU BLOG**

#### 1.- Selecciona el enlace **Comentarios** de la ficha **Configuración**.

2.-Aparecerá la siguiente pantalla que está recortada para desarrollar sólo las opciones que nos interesa, tú puedes descubrir qué opciones más contiene:

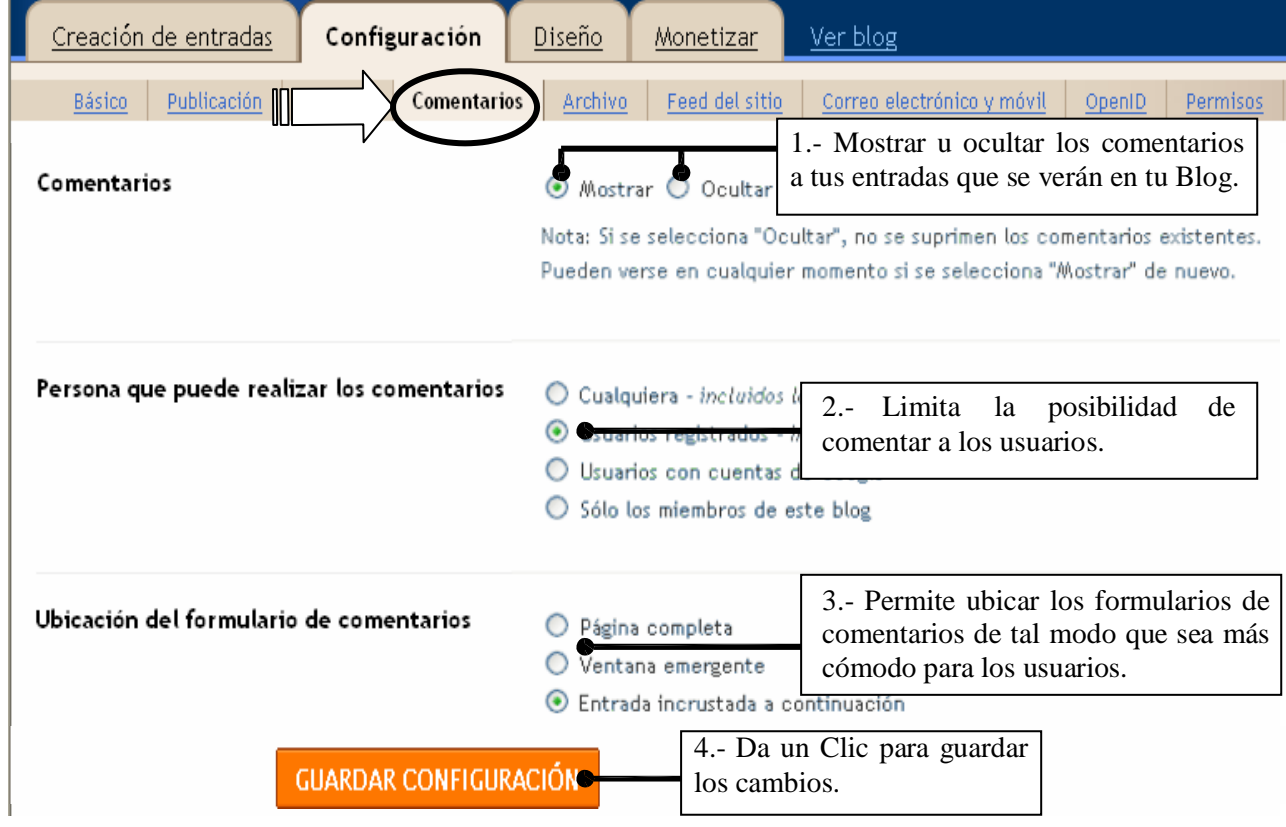

3.- Aparecerá el mensaje que indica que los cambios se han guardado.

## **2.5.- PERMISOS A AUTORES Y LECTORES – CONVERTIR TU BLOG EN UNA INTRANET.**

1.- Selecciona el enlace **Permisos** de la ficha **Configuración**.

2.-Aparecerá la siguiente pantalla que está recortada para desarrollar sólo las opciones que nos interesa, tú puedes descubrir qué opciones más contiene:

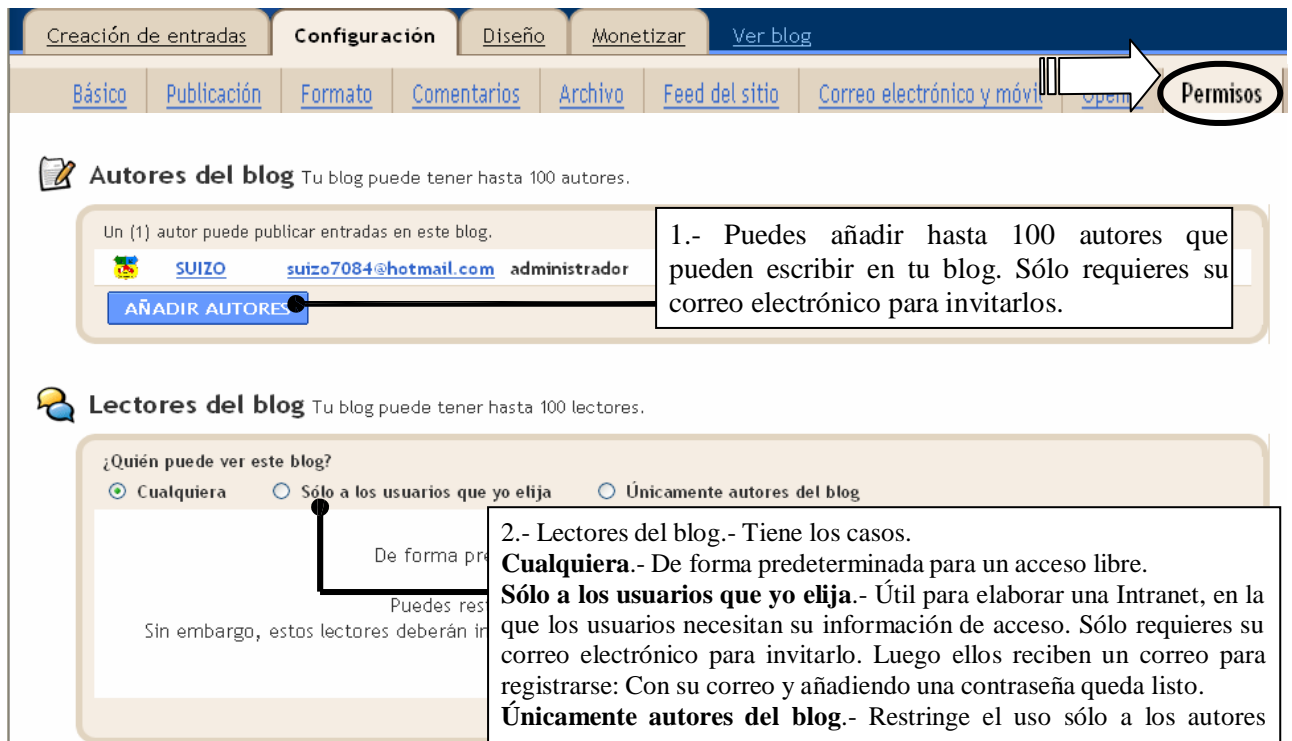

## **3.- PERSONALIZAR EL DISEÑO DE TU BLOG.**

Hasta este momento tu Blog estará como en la imagen siguiente. En la que ubicarás las partes que se describen, las que quizás quieras personalizar:

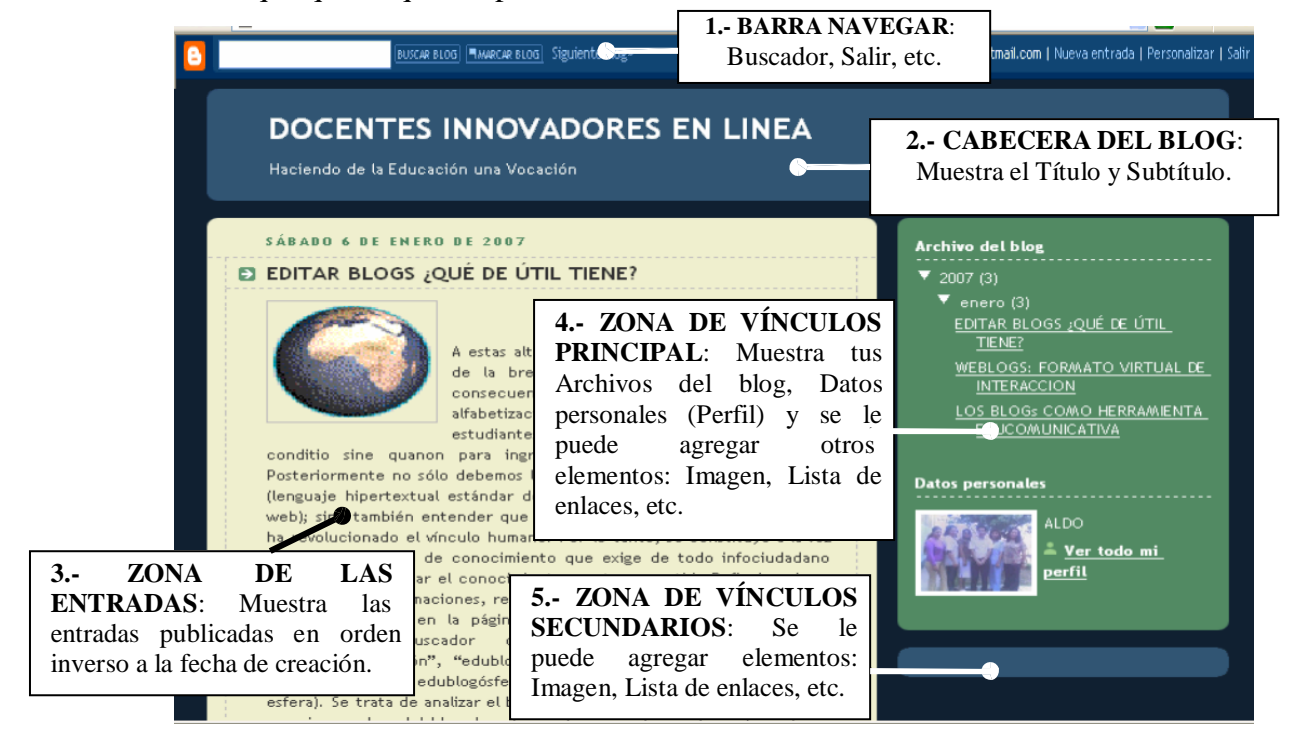

La ficha **Diseño** de Blogger facilita a los usuarios la personalización del diseño de su Blog con pocos conocimientos técnicos o ninguno. Cambios como: Añadir, eliminar y organizar Elementos de la Página, Modificar las fuentes y colores, Edición de HTML y Seleccionar una plantilla nueva para tu Blog son fáciles de realizar. Para iniciar debes seguir los siguientes pasos:

## **3.1.- EDITAR ELEMENTOS DE LA PÁGINA.**

1.- Abre BLOGGER e ingresa con tu Nombre de Usuario y Contraseña.

2.- Selecciona el enlace **Diseño** del **Panel Escritorio**.

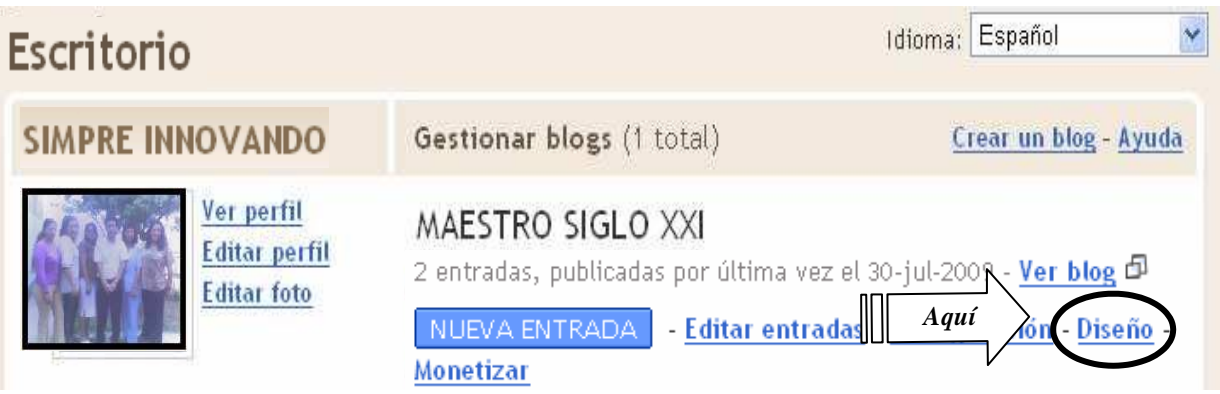

3.-Aparecerá la siguiente pantalla con la ficha **Diseño** superpuesta, los cambios lo trabajarás en el enlace **Elementos de la página**. Que se explican en la siguiente página:

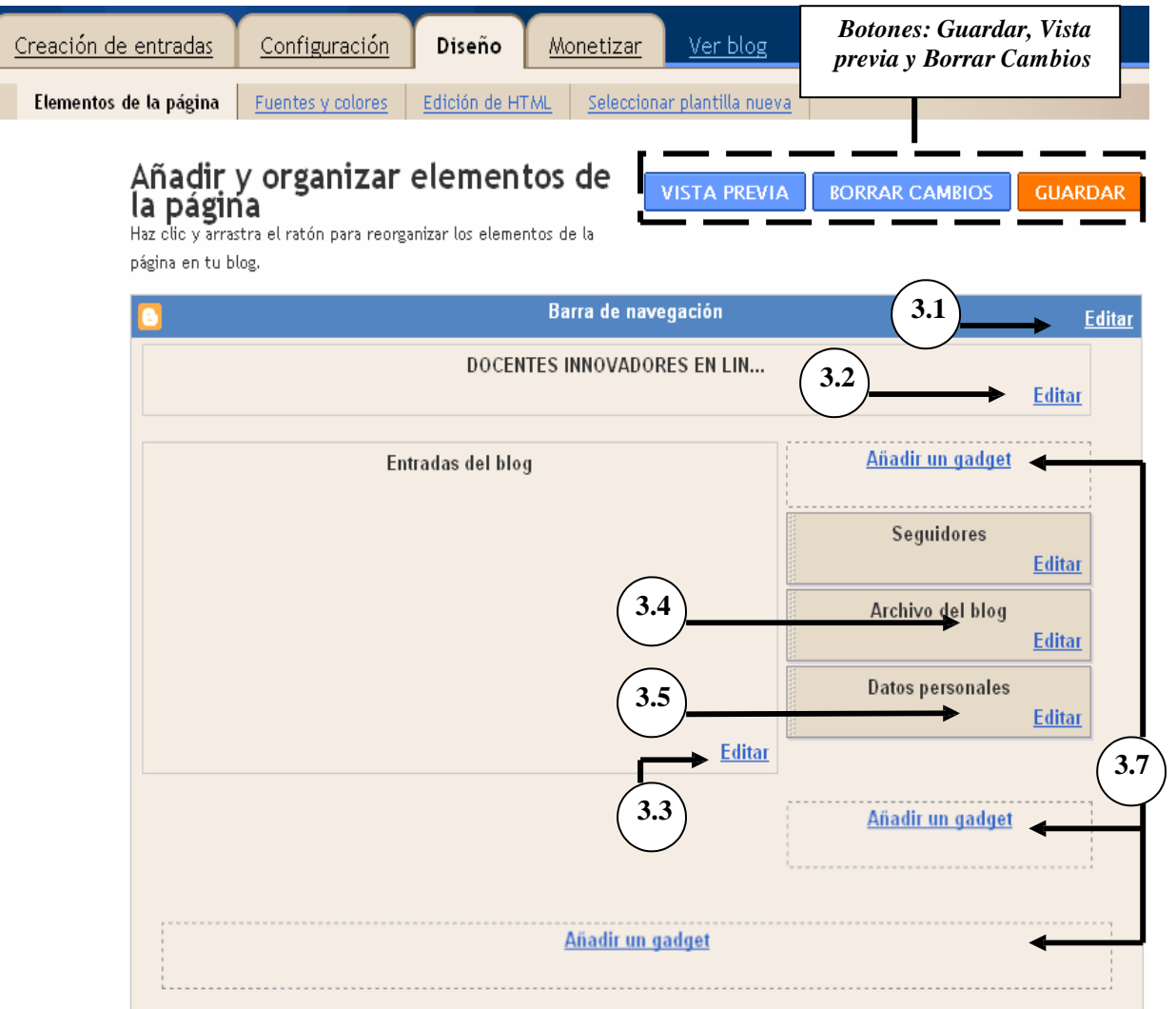

- **3.1.- Editar la Barra de Navegación**.- Para editar esta barra ejecuta lo siguiente: 1.- Da un clic sobre el enlace **Editar** de la barra de navegación, aparecerá la siguiente ventana donde podrás seleccionar un color distinto para esta barra.
	- 2.- Guarda los cambios y puedes revisarlo con el botón Vista previa.

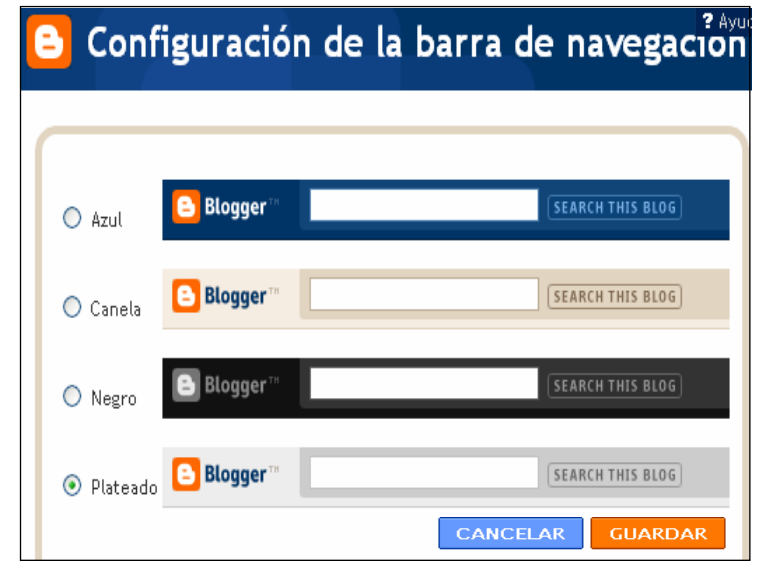

**3.2.- Editar el Encabezado - Colocar una imagen**.- Para editar la Cabecera ejecuta lo siguiente:

1.- Da un clic sobre el enlace **Editar** de la Cabecera, aparecerá la siguiente ventana donde podrás:

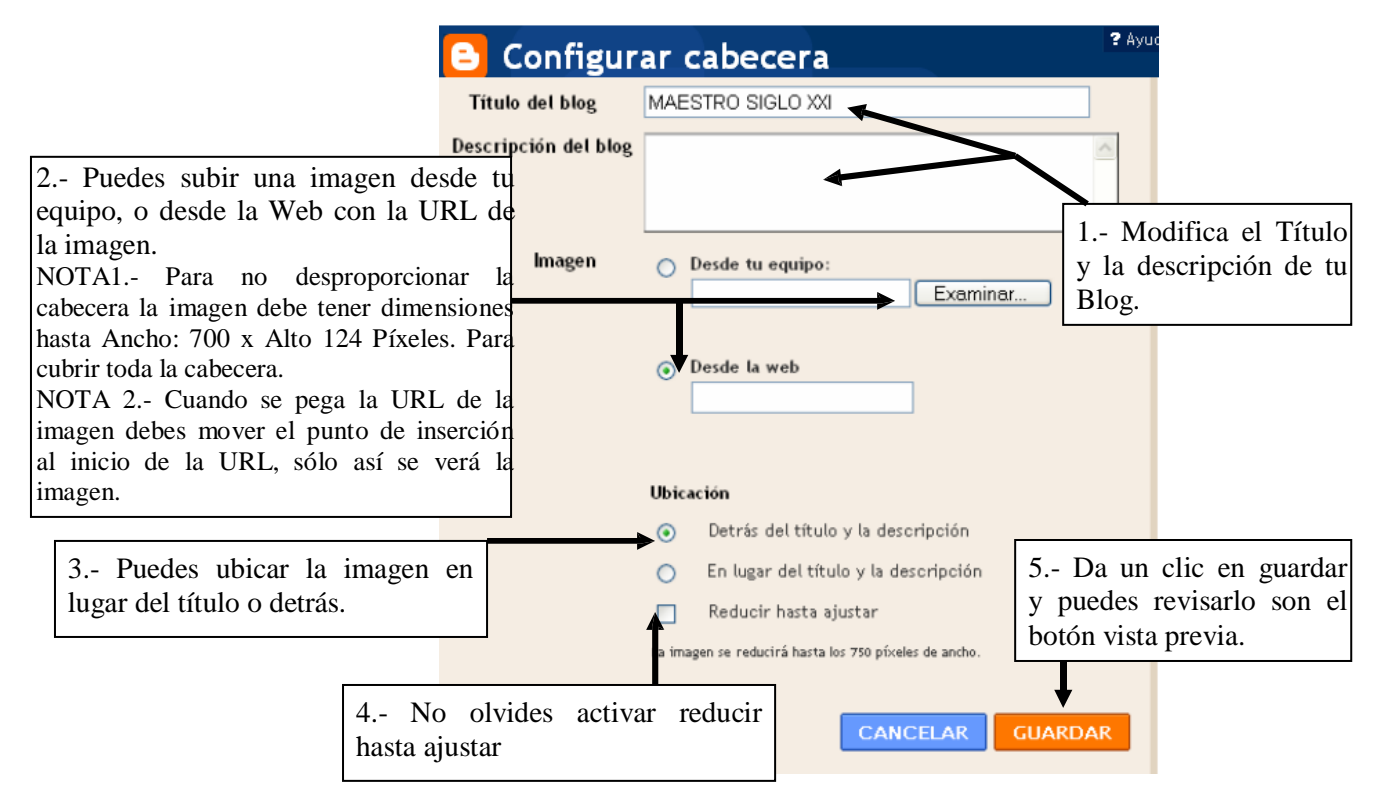

*NOTA: Si la imagen no te gusta, puedes editar nuevamente y eliminar la imagen*

**3.3.- Editar las Entradas del Blog**.- Para configurar las Entradas ejecuta lo siguiente: 1.- Da un clic sobre el enlace **Editar** de la zona de **Entradas del blog**, aparecerá la siguiente ventana donde podrás modificar: El número de entradas, El formato de fechas, etc. Así como ordenar las etiquetas arrastrándolos.

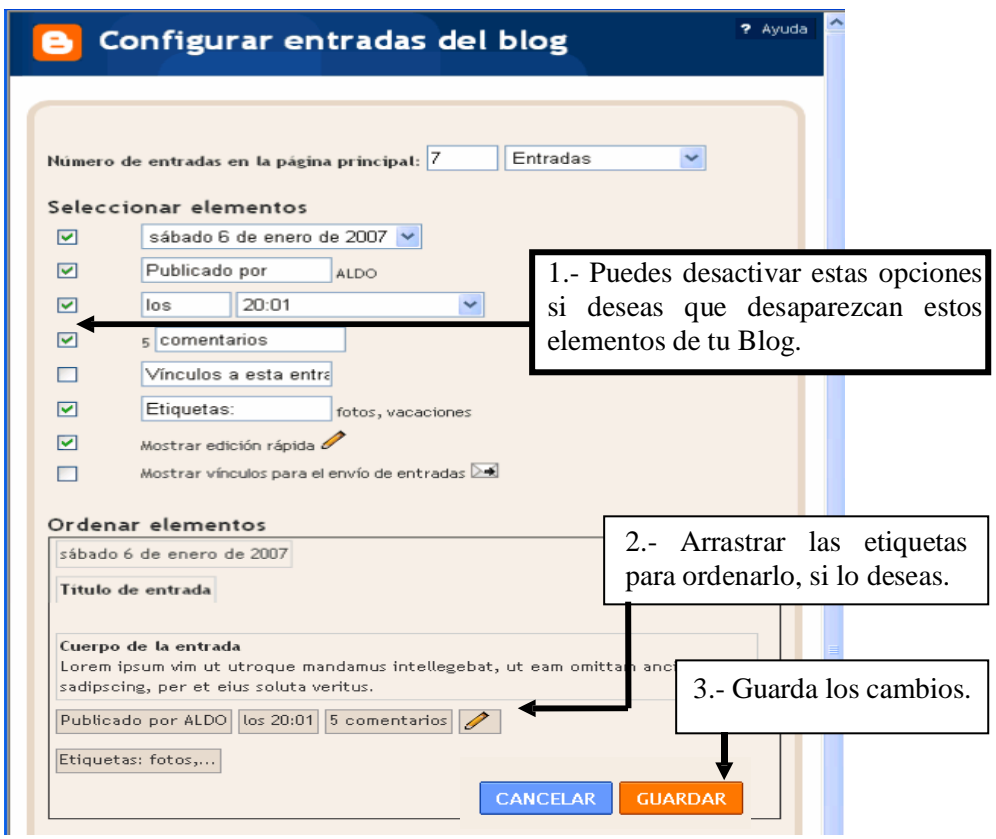

**3.4.- Editar la zona Archivo del Blog**.- Para configurar la zona de enlaces a las Entradas de tu Blog ejecuta lo siguiente:

1.- Da un clic sobre el enlace **Editar** de la Zona Archivo del Blog, aparecerá la siguiente ventana donde podrás modificar: El Título, Estilo, Formato de Fecha, etc.

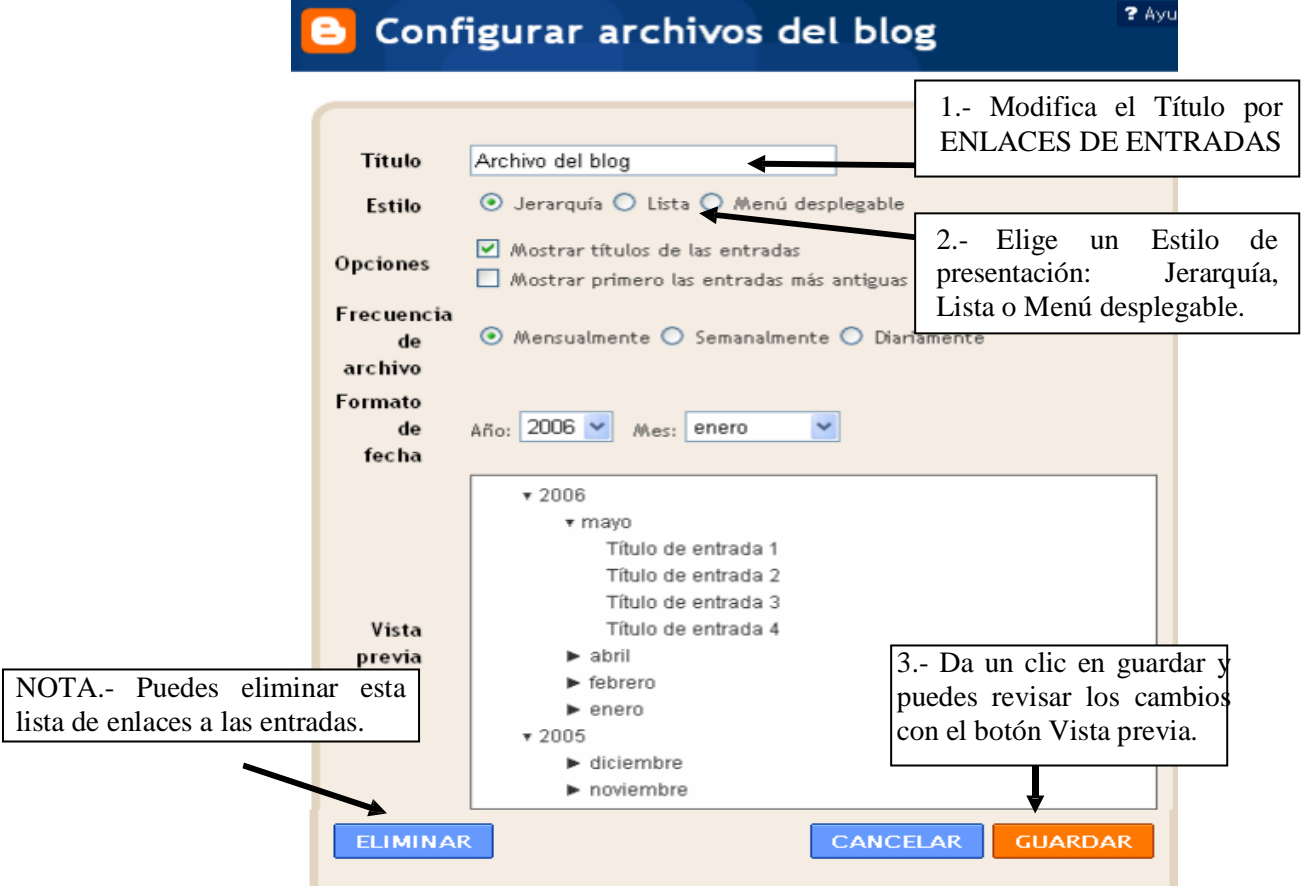

### **3.5.- Editar la zona Datos personales o Perfil del Blog**.- Para configurar la zona del perfil de tu blog ejecuta lo siguiente:

1.- Da un clic sobre el enlace **Editar** de la Zona Datos personales, aparecerá la siguiente ventana donde podrás Editar: El Título, Datos personales y Ubicación.

2.- Guarda los cambios y puedes revisarlo con el botón Vista previa.

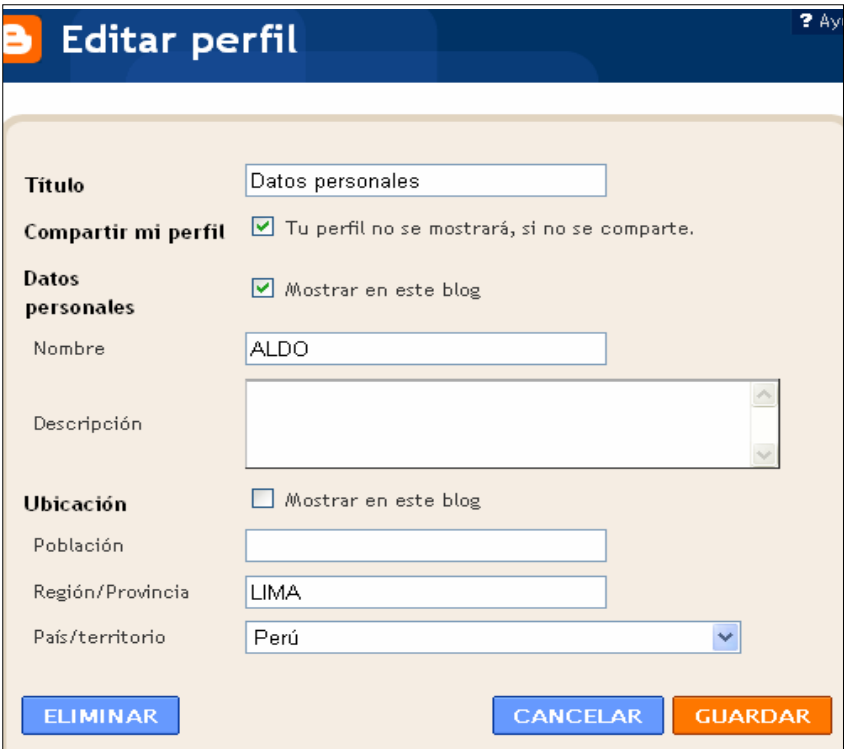

**3.6.- Organizar elementos de la página**.- Sólo se pueden organizar los elementos de tu página: **Seguidores, Datos personales** y **Archivo de blog** o los elementos añadidos. Para ello ejecuta lo siguiente:

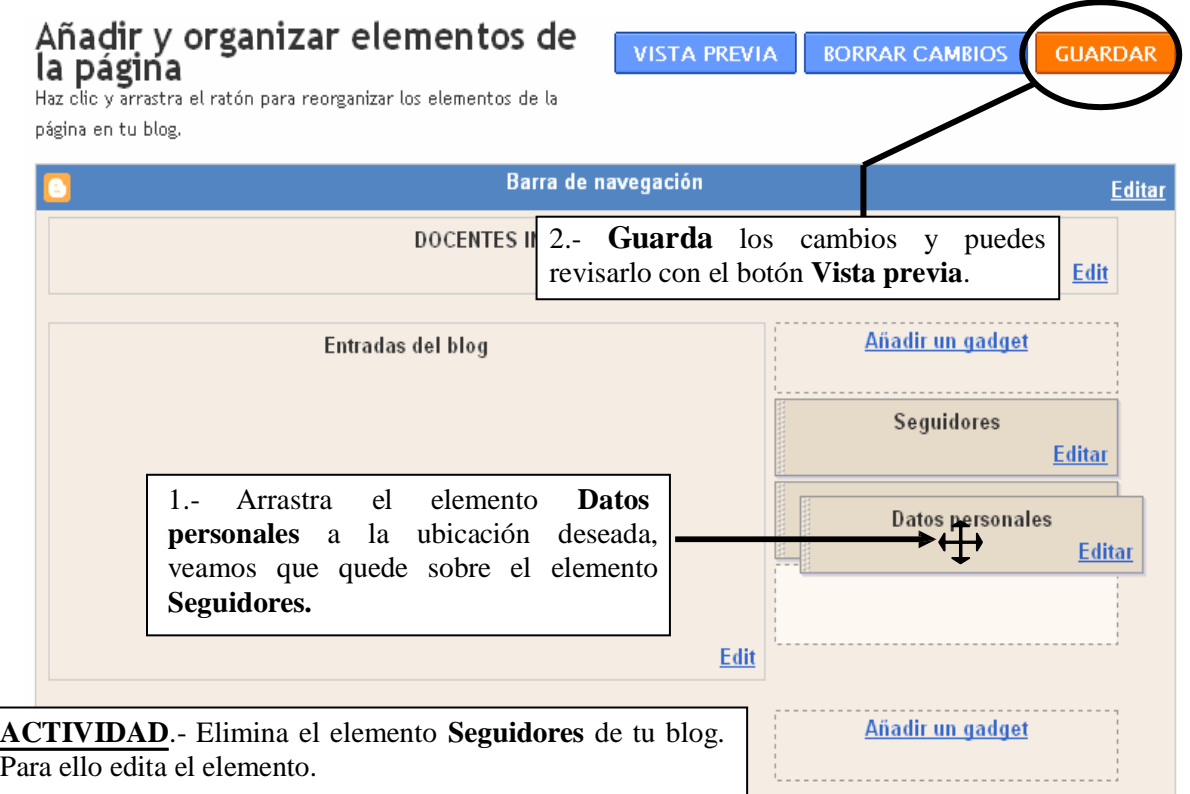

**3.7.- Añadir un Elemento de Página a tu Blog (Añadir un gadget)**.- Debemos tener en cuenta lo siguiente:

1.- Hay tres zonas para añadir un elemento a tu página: La Zona de enlaces principal, La Zona de enlaces secundaria y en la parte inferior de tu blog. 2.- Puedes añadir los siguientes **Elementos básicos**:

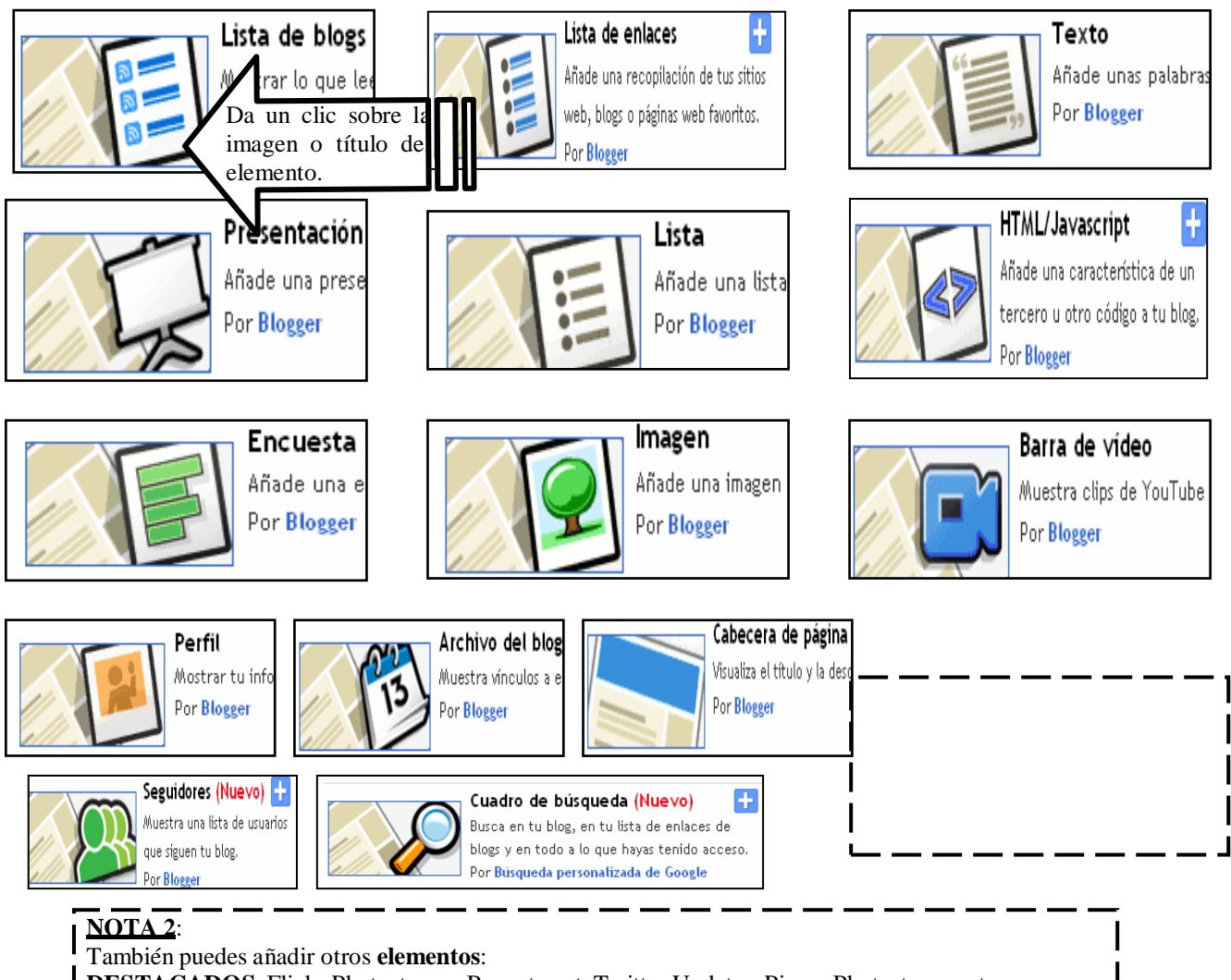

- DESTACADOS: Flickr Photostream, Recent post, Twitter Updates, Picasa Photostream, etc.
- **LOS MÁS POPULARES**: Blogger Play, Fish, Digg 2.0, etc.
- **Más gadgets**: Sudoku, Sala de Juegos, Google Video, etc.
- **Y puedes buscar de alguna empresa**: YouTube, Google, etc.

Sólo desarrollaremos dos elementos básicos: Lista de vínculos e Imagen ya que el proceso es el mismo para el resto, solo trabaja con paciencia. Empecemos:

**A.- Añadir una Lista de vínculos**.- Para añadir una lista de vínculos debes tener en cuenta lo siguiente:

- 1.- Lo más recomendable es hacerlo en la Zona de vínculos secundaria.
- 2.- Debes contar con una lista de direcciones de páginas Web. Ejemplo:
- -MINISTERIO DE EDUCACION: **[www.minedu.gob.pe](http://www.minedu.gob.pe/)**
- -INSTITUTO DE PEDAGOGIA POPULAR: **[www.ipp-peru.com](http://www.ipp-peru.com/)**
- -CONOCIENDO AL PERU: **[www.perucultura.org.pe](http://www.perucultura.org.pe/)**
- -SOFTWARE EDUCATIVO: **[www.internenes.com](http://www.internenes.com/)**

Luego ejecuta lo siguiente:

1.- Da un clic sobre el enlace **Añadir un elemento de página (Añadir un gadget)** de la Zona de vínculos secundario, aparecerá la ventana **Añadir un gadget**.

2.-Ubica el elemento **Lista de Enlaces** y da un clic sobre la imagen. Aparecerá la ventana siguiente en la cual sigue los pasos indicados:

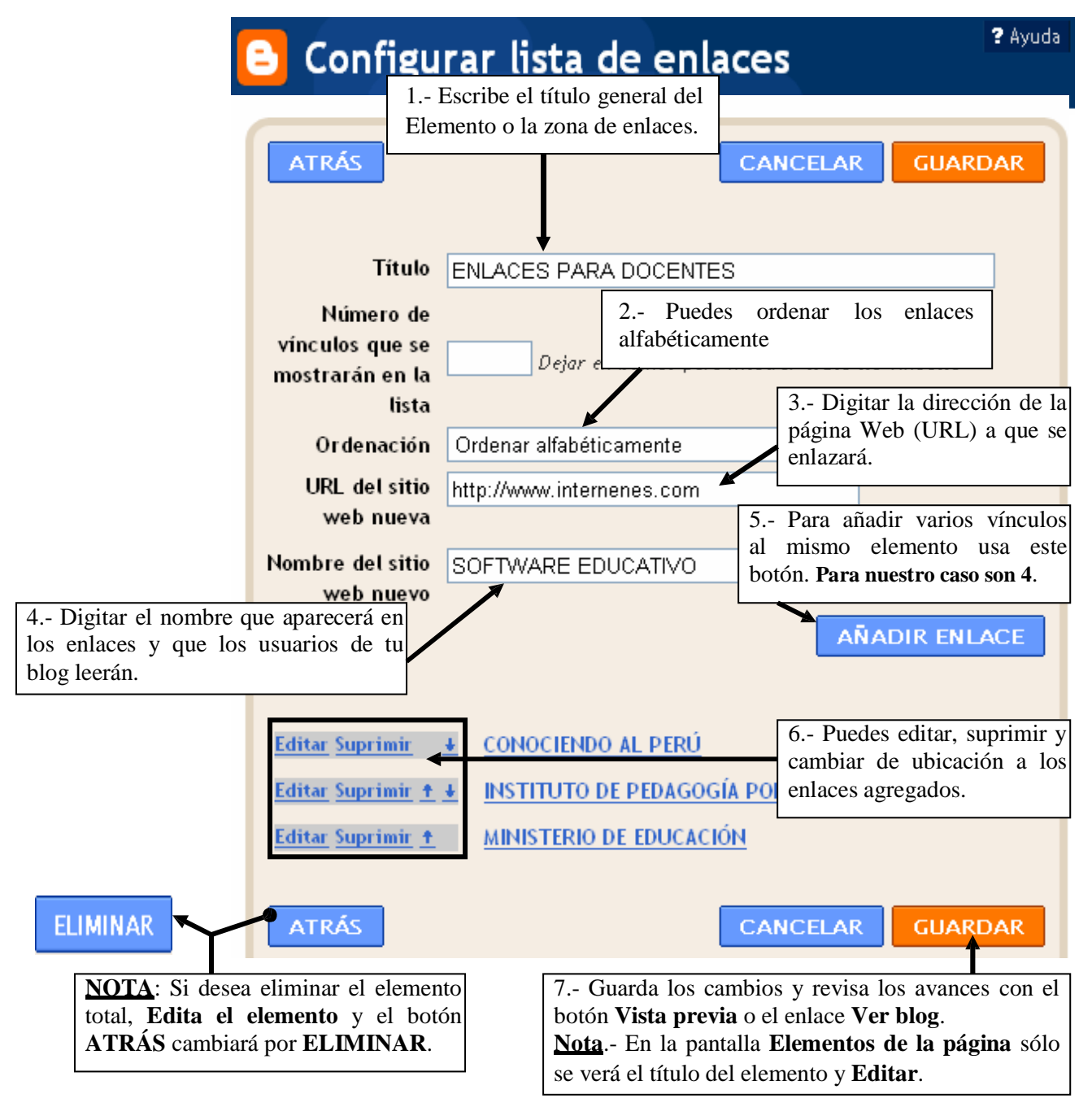

3.- Puedes añadir otra Lista de vínculos si lo desea, sólo debes repetir los pasos anteriores.

**B.- Añadir una Imagen**.- Puedes añadir una imagen desde tu equipo o desde cualquier otro lugar de Internet. Además ahora puedes enlazar esa imagen con una Página Web, conociendo su dirección. Para desarrollar estas acciones debes tener en cuenta:

> 1.- Para añadir una imagen colgada en Internet, debes conocer la dirección URL de la imagen. (Debes copiar la URL).

2.- Si deseas enlazar esa imagen con una Web, debes conocer la dirección URL de esa Web.

Luego ejecuta lo siguiente:

1.- Da un clic sobre el enlace **Añadir un elemento de página** de la zona que desees, por ejemplo la zona de vínculos principal, aparecerá la ventana **Añadir un elemento de página (Añadir un gadget)**.

2.-Ubica el elemento **Imagen** y da un clic sobre su imagen. Aparecerá la ventana siguiente en la cual sigue los pasos siguientes:

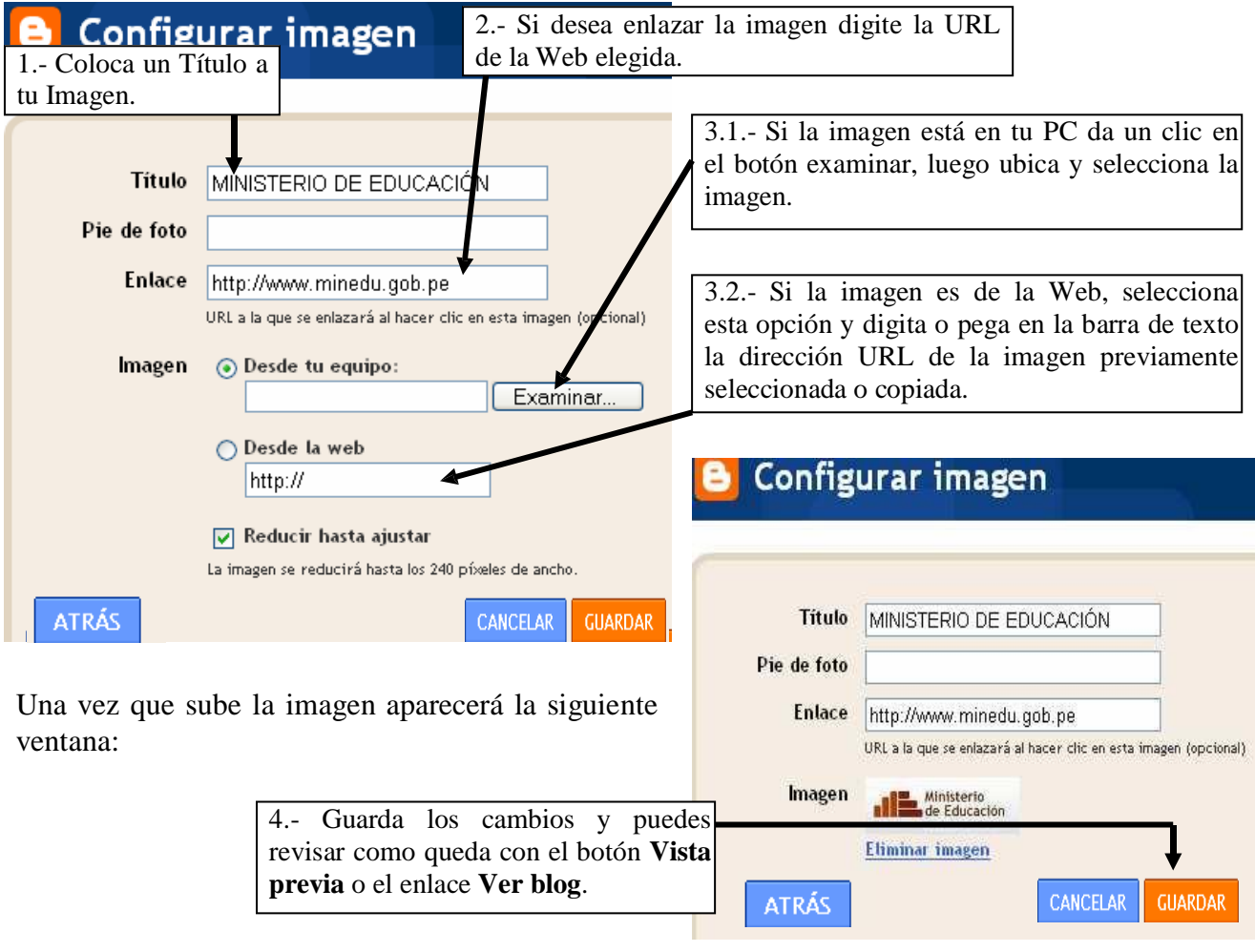

NOTA.-

1.- Si desea eliminar el elemento total, **Edita el elemento** y el botón **ATRÁS** cambiará por **ELIMINAR**. 2.- Si no deseas enlazar la imagen sólo deja vacío la barra **Enlace**.

3.- El elemento HTML/Javascript que Añade una característica de un tercero u otro código a tu blog se trabajará en el capítulo III : OPCIONES AVANZADAS.

## **3.2.- CAMBIAR LAS FUENTES Y COLORES DE LA PLANTILLA.**

- 1.- Abre BLOGGER e ingresa con tu Nombre de Usuario y Contraseña.
- 2.- Selecciona el enlace **Diseño** del **Panel Escritorio**.

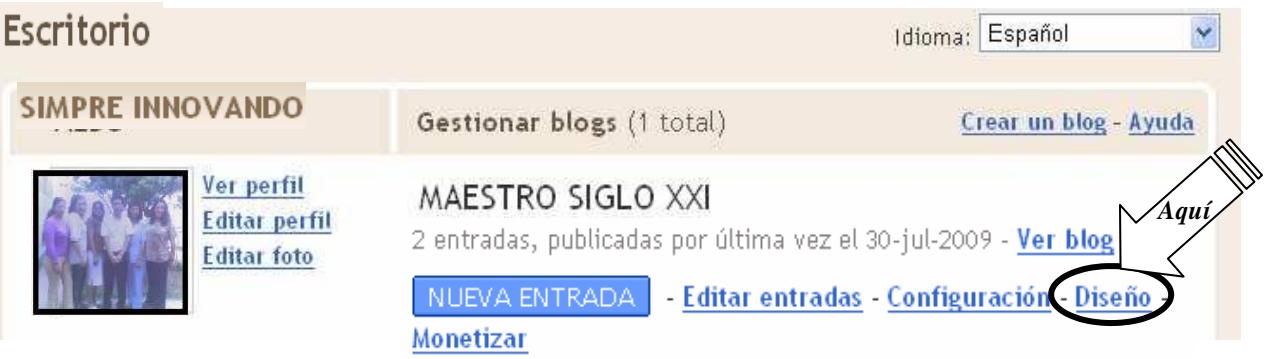

3.-Aparecerá la siguiente pantalla con la ficha **Diseño** superpuesta, los cambios lo trabajarás en el enlace **Fuentes y colores** que presenta la siguiente pantalla donde primero debemos reconocer sus elementos:

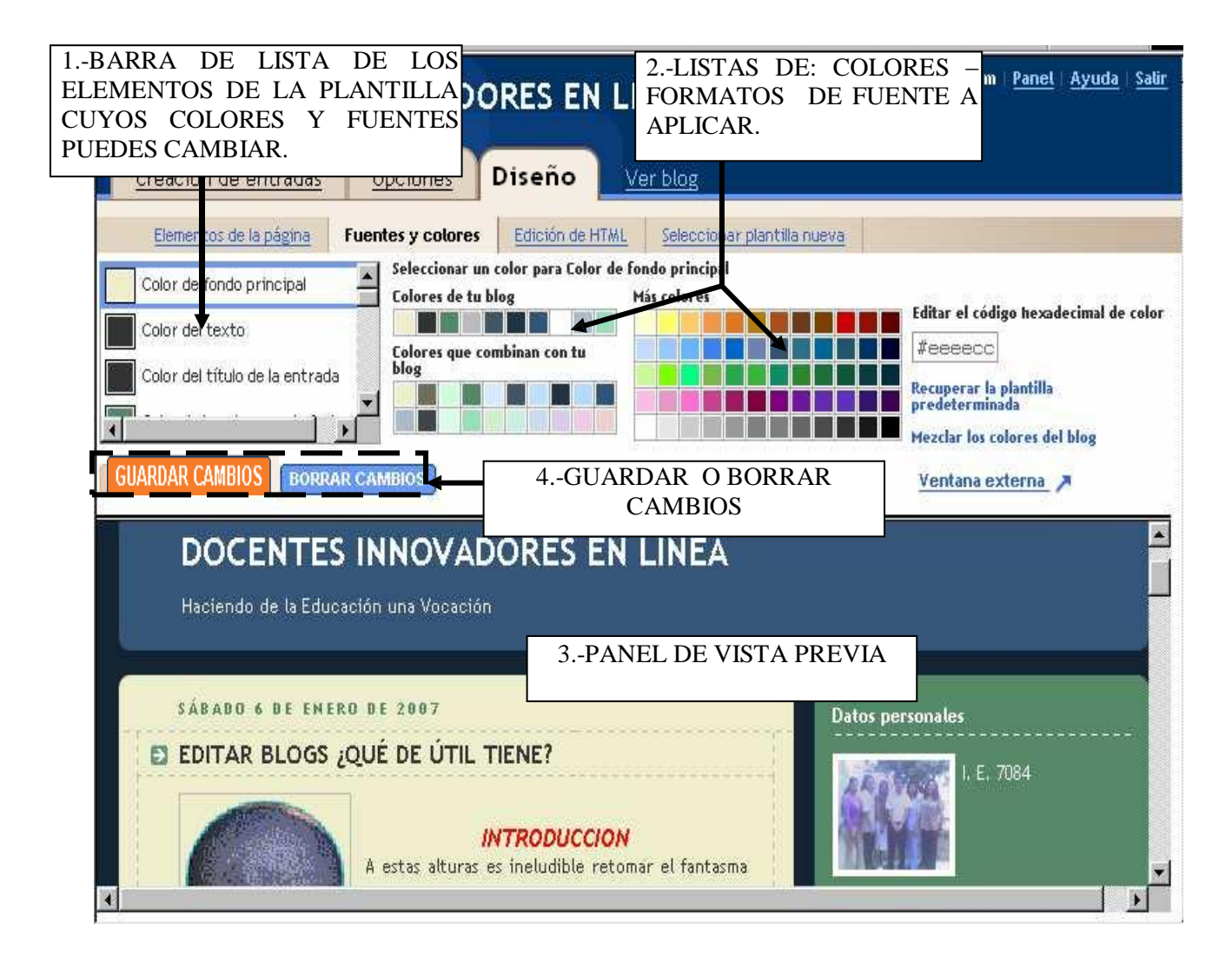

## **3.1.- Cambiar colores de los elementos de la plantilla**.-

- **A.- Cambiar el Color de Fondo de la Cabecera de la Página.-**
	- 1.- En la barra de Lista de colores y Fuentes selecciona la opción Color de fondo de la cabecera de la página. Y ejecuta lo siguiente:

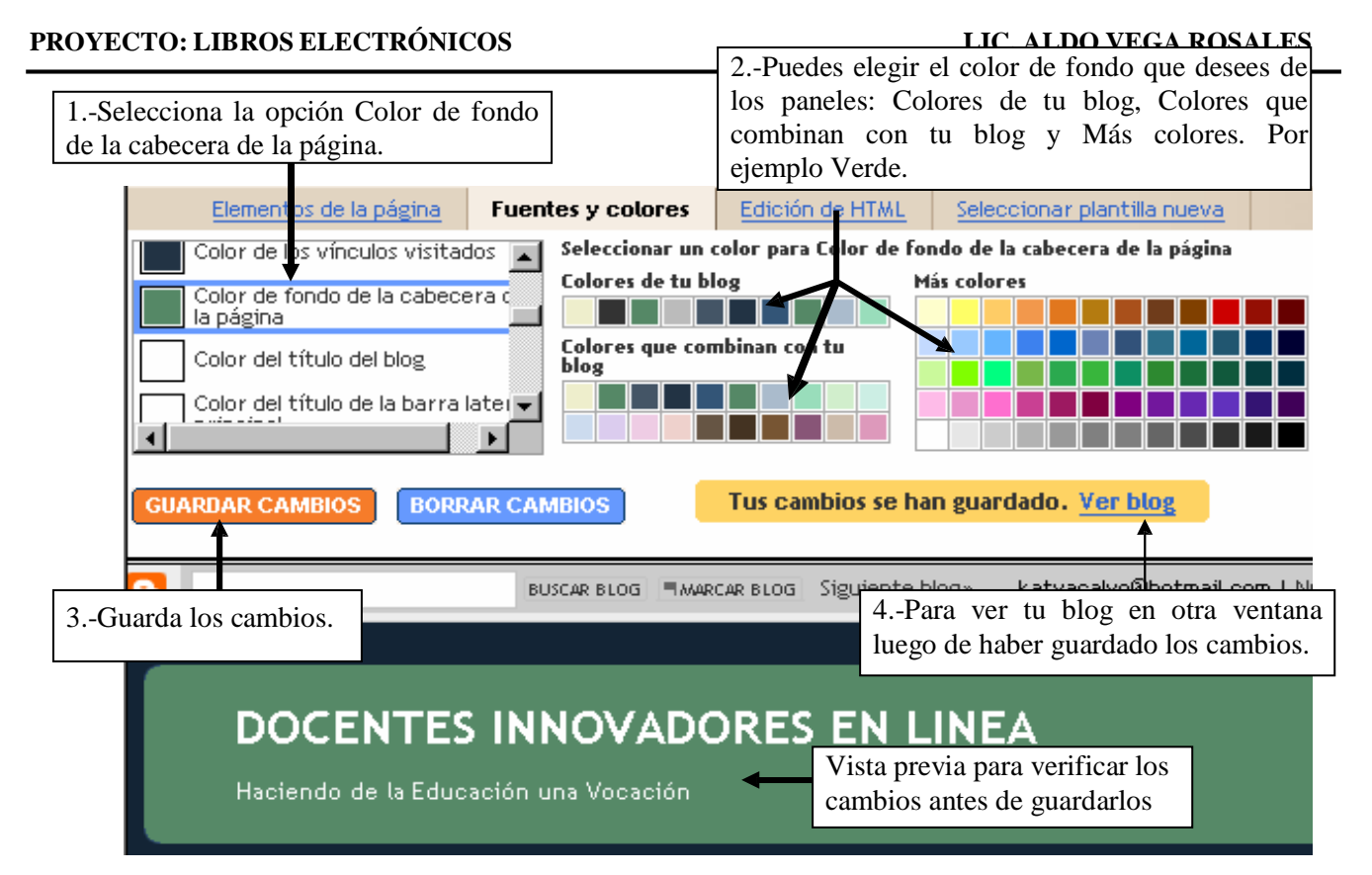

## **B.- Otros colores que puedes cambiar en los elementos de tu blog son:**

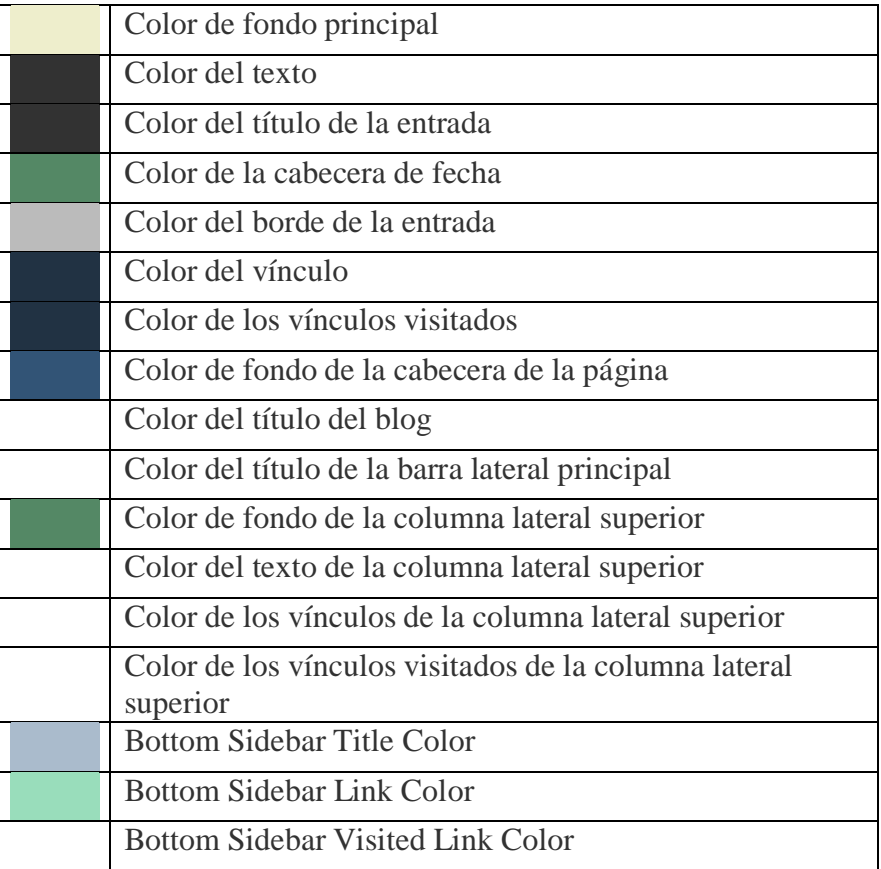

**ACTIVIDAD**.-Como práctica cambia el color del Título de tu Blog y haz otros retoques de acuerdo a tu gusto y que mejoren la presentación de tu Blog.

## **3.2.- Cambiar la Fuente de los elementos de la plantilla.-**

### **A.- Cambiar la Fuente del Título del blog.-**

1.- En la barra de Lista de colores y Fuentes selecciona la opción Fuente del título del blog. Y ejecuta lo siguiente:

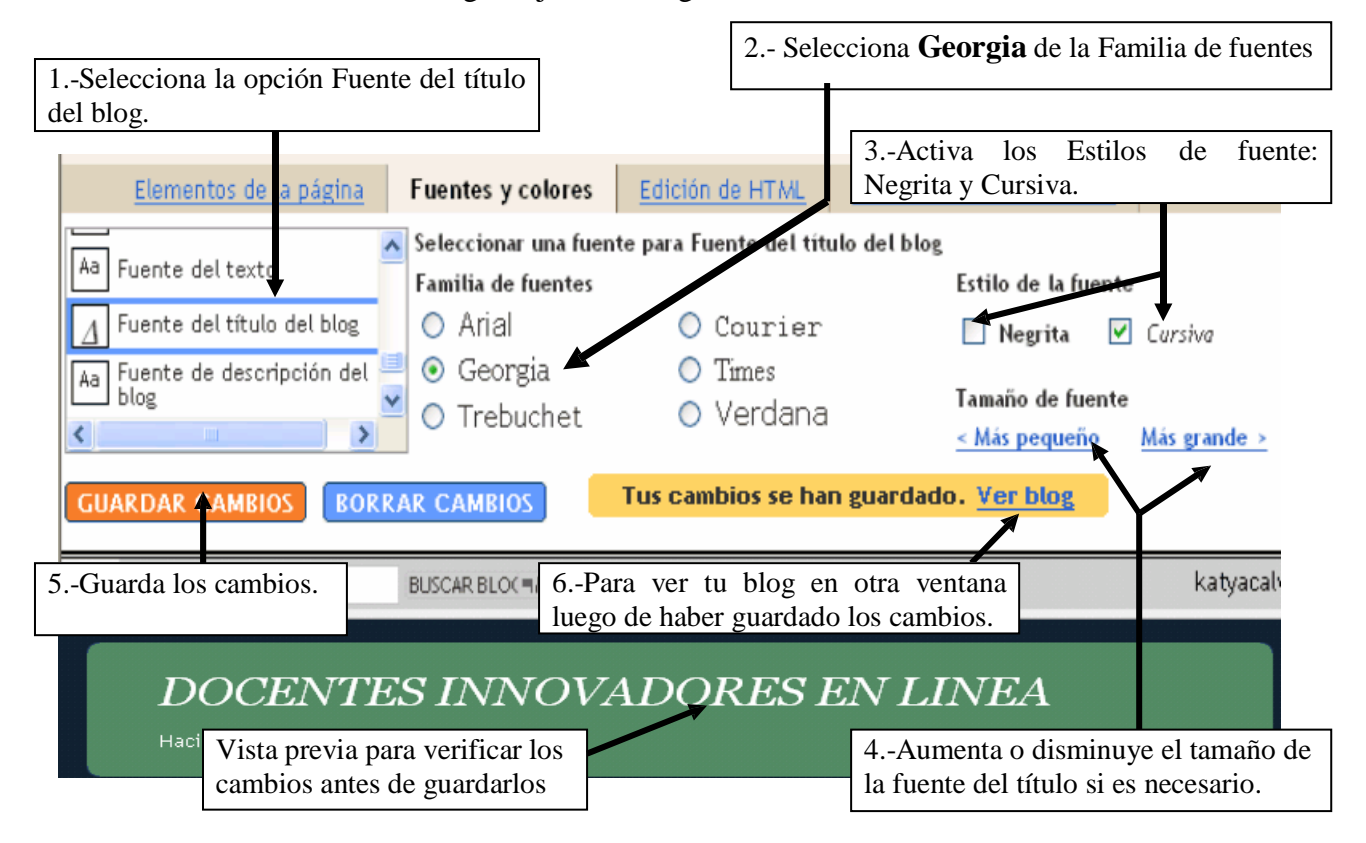

#### **B.- Otras Fuentes que puedes cambiar son.-**

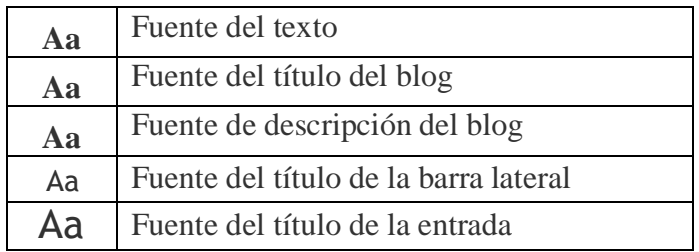

**ACTIVIDAD**.- Como práctica cambia el tipo de Fuente y Tamaño de la descripción de tu Blog y haz otros retoques de acuerdo a tu gusto y que mejoren la presentación de tu Blog.

**NOTA**.- El uso del enlace **Edición de HTML** de la ficha **Plantilla** requiere de conocimientos más avanzados. Así que lo dejamos para otro momento.

#### **3.3.- SELECCIONAR UNA PLANTILLA NUEVA PARA TU BLOG.**

- 1.- Abre BLOGGER e ingresa con tu Nombre de Usuario y Contraseña.
- 2.- Selecciona el enlace **Diseño** del **Panel Escritorio**.

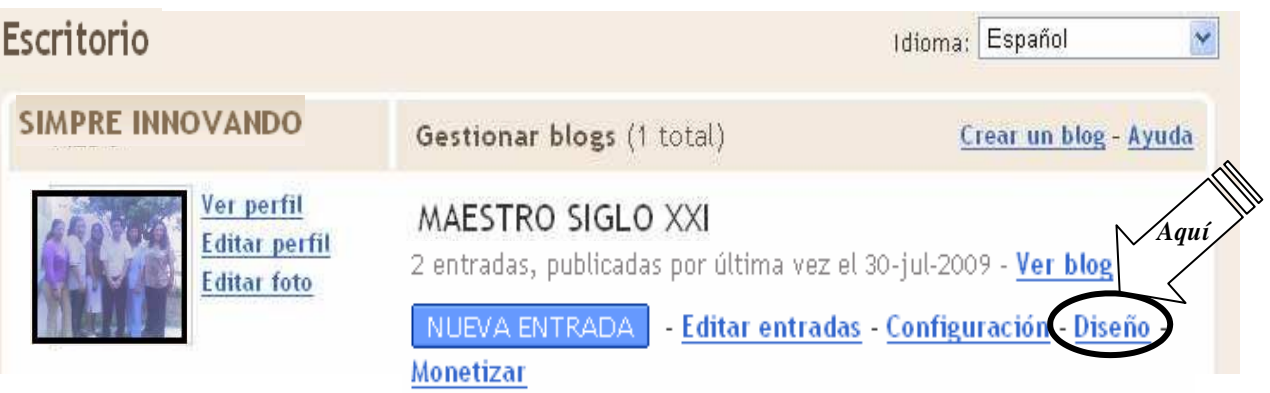

3.-Aparecerá la siguiente pantalla con la ficha **Diseño** superpuesta, los cambios lo trabajarás en el enlace **Seleccionar plantilla nueva**. Para cambiar de plantilla debes tener en cuenta lo siguiente:

Nota.- Si modificas la plantilla, se descartarán los cambios que hayas efectuado en Fuentes y colores, pero se conservarán los elementos de la página.

## **3.1.- Cambiar a la Plantilla Rounders 2.-**

1.- En **Seleccionar plantilla nueva** ejecuta lo siguiente:

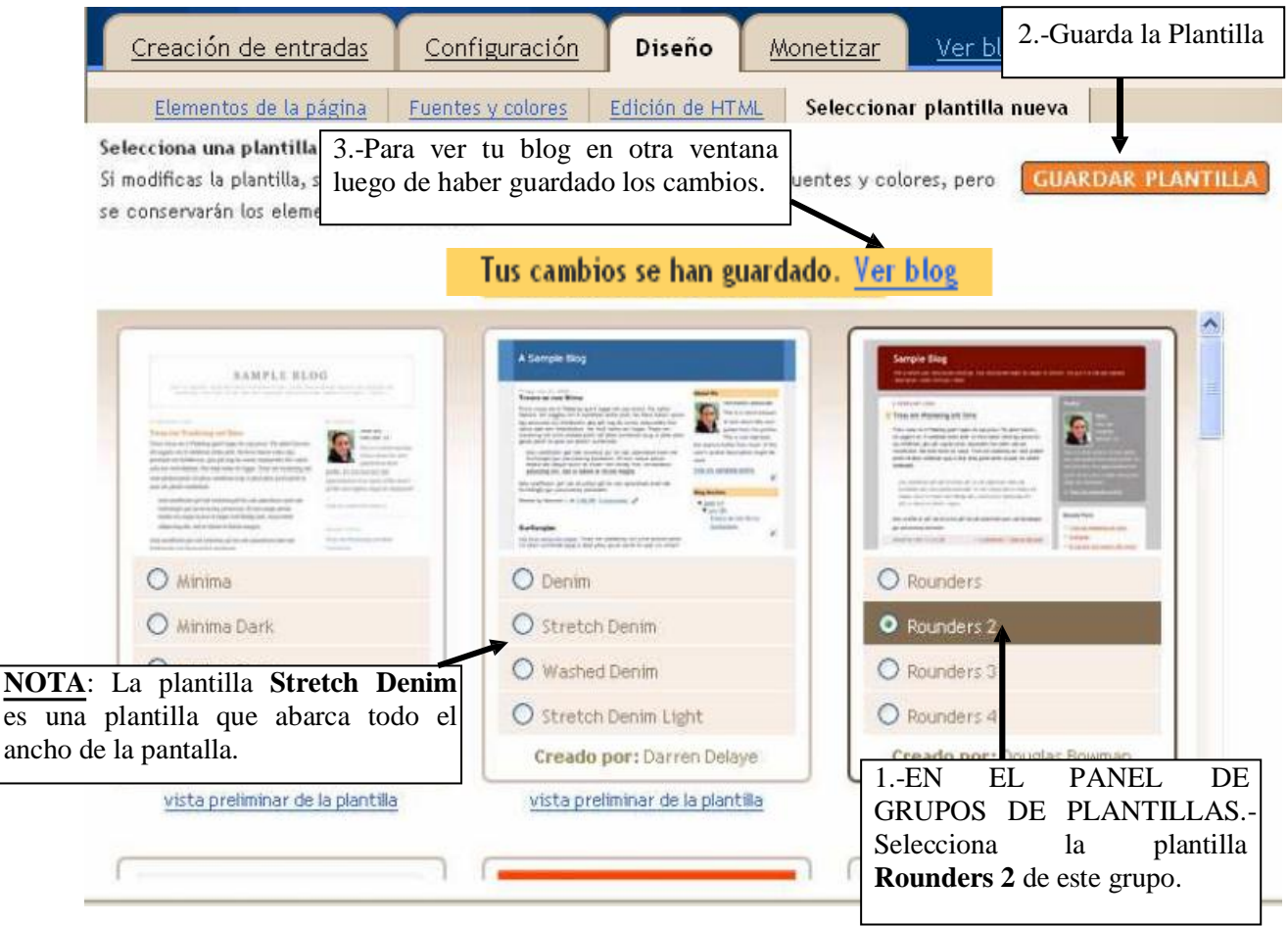

2.- Ahora puedes mejorar el aspecto de tu Blog a tu gusto. No te olvides que cada vez que cambies de Plantilla se descartarán los cambios efectuados en Fuentes y Colores.